# Sharepoint Weekly Spelling List - Team Template

Rick Botero, Eagle Ridge Elementary

Sign on to your website.
 First you'll create a new Spelling list, customize it, add it to your webpage, then customize a bit more.

# 2. Announcements

Create

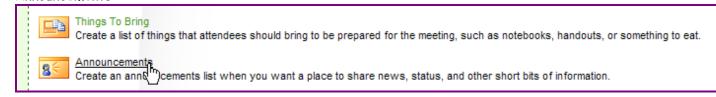

3. Spelling, Quick Launch - No, Create

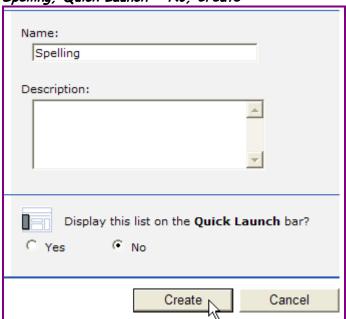

4. Modify settings and columns

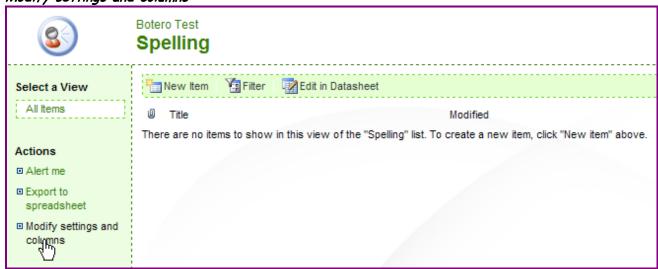

#### 5. Add a new column

Botero Test

# **Customize Spelling**

Use this page to change the design of the list, such as its name, security settings, and columns. You can also create or change views of the list.

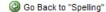

## **General Settings**

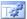

General settings of this list include its name, description, and security. Current general settings of this list:

Spelling

http://sites.sd43.bc.ca/elementary/eagleridge/rbotero\_test/test/Lists/Spelling/AllItems.aspx Web Address:

Description:

Content Approval Required:

- Change general settings
- Save list as template
- Change permissions for this list
- Delete this list

#### Columns

A column stores information about each item in the list. Columns currently in this list:

Column (click to edit) Required

Title Single line of text Body Multiple lines of text Expires Date and Time

- Add a new column
- Change the order of the fields

6. Setup a new field called Begins

Enter options as below, click OK

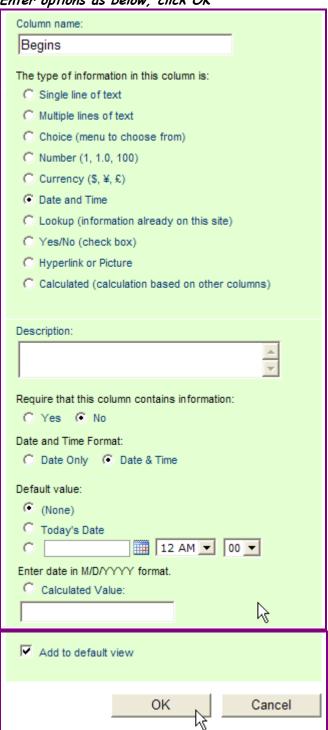

7. Change the order of the fields

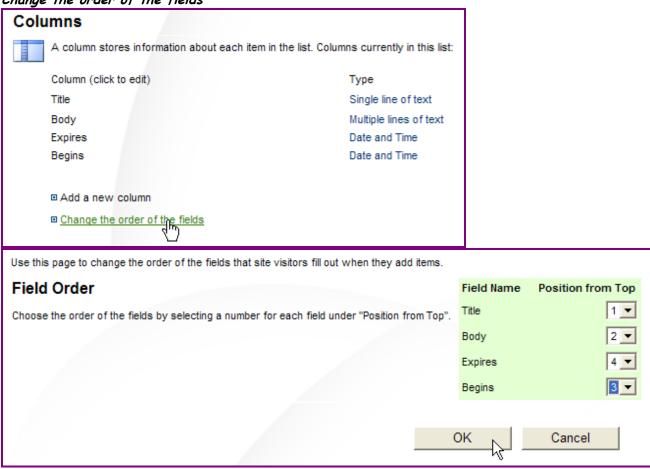

8. Define the All Items view, for you to use to maintain your spelling lists. Click on *All Items* 

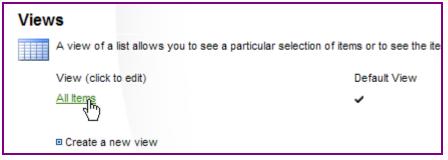

| ⊟ Columns                                                                                                    |          |                                       |                    |
|----------------------------------------------------------------------------------------------------|----------|---------------------------------------|--------------------|
| Select or clear the check box next to each column you want to show                                                  | Display  | Column Name                           | Position from Left |
| or hide in this view. To specify the order of the columns, select a<br>number in the <b>Position from left</b> box. | ✓        | Title (linked to item with edit menu) | 1 🔻                |
|                                                                                                    |          | Body                                  | 4 ▼                |
|                                                                                                    | <b>~</b> | Begins                                | 2 🔻                |
|                                                                                                    | <b>~</b> | Expires                               | 3 ▼                |
|                                                                                                    |          | Title                                 | 5 🔻                |
|                                                                                                    |          | ID                                    | 6 ▼                |
|                                                                                                    |          | Modified                              | 7 🔻                |
|                                                                                                    |          | Created                               | 8 🔻                |
|                                                                                                    |          | Created By                            | 9 🔻                |
|                                                                                                    | Г        | Modified By                           | 10 ▼               |
|                                                                                                    |          | Attachments                           | 11 🔻               |
|                                                                                                    |          | Edit (link to edit item)              | 12 🔻               |
|                                                                                                    |          | Title (linked to item)                | 13 ▼               |
|                                                                                                    |          |                                       |                    |

Click OK at the bottom of the page.

9. Now you have a Spelling List defined where you can enter weekly lists with Begins and Expires dates. You also have the list showing on your webpage but you can't see it just yet from here. If you click on either of the red-circled links below, you'll go to your full spelling list where you have full access to all items. This is not what webpage viewers will see - only what you the designer sees.

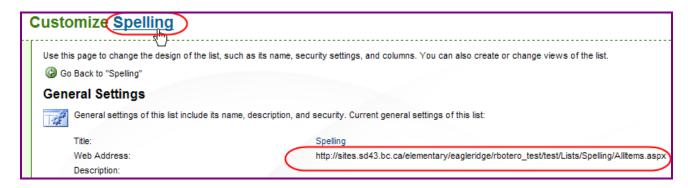

10. Click on one of the links above, and enter in some weekly lists.

It will look like this:

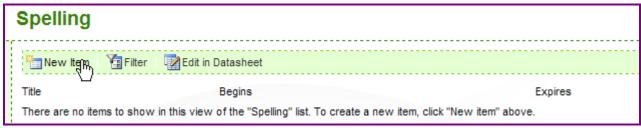

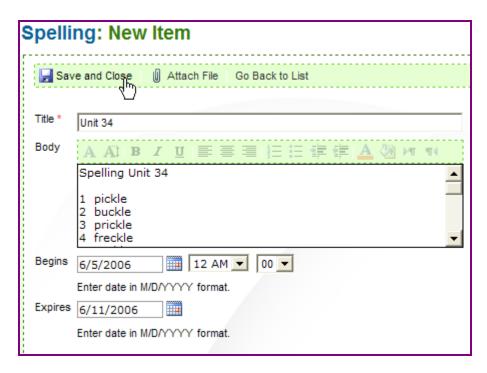

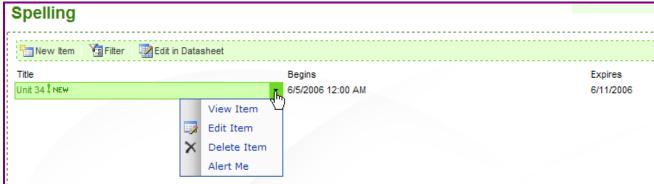

You can now fully maintain every Spelling Unit as a different item in the list.

11. Click Home to now add a section that displays a limited view of your spelling lists on your site.

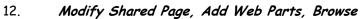

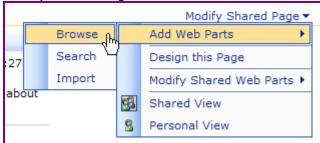

Choose the  $Z^{nd}$  Gallery (your school name), find the new **Spelling** webpart, choose a **left** or right screen position, click **Add** 

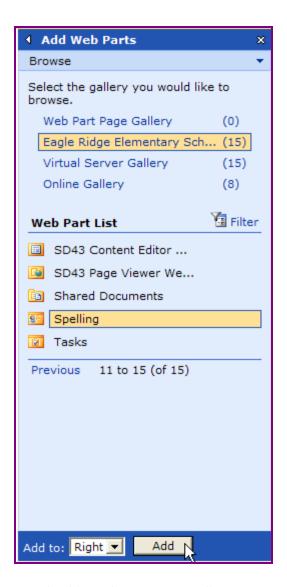

You should now have a new Spelling section on your webpage:

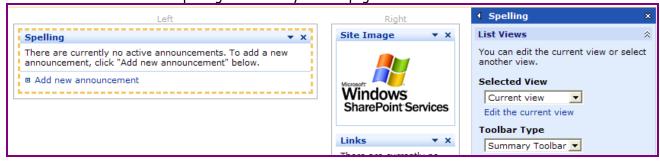

13. You must now change this view of the Spelling list so that only the current week's list shows,
Only Body and Begin Date shows, and the user has nowhere to click to get to your full set of Spelling
Units.

Modify Shared Web Part

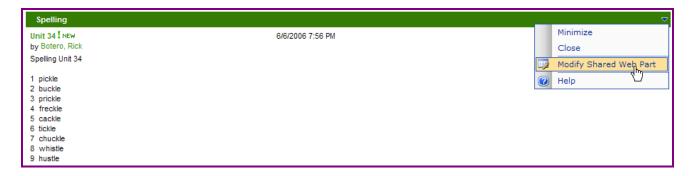

Change Selected View to All Items, Apply

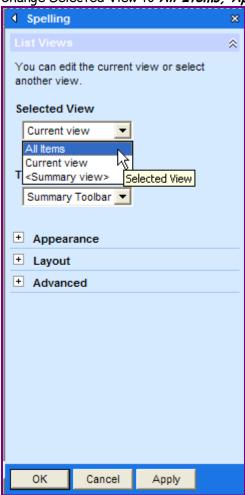

### Edit the current view

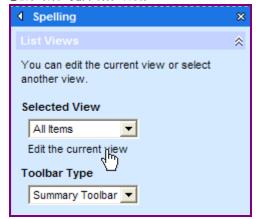

### Set the *Columns* section as shown next:

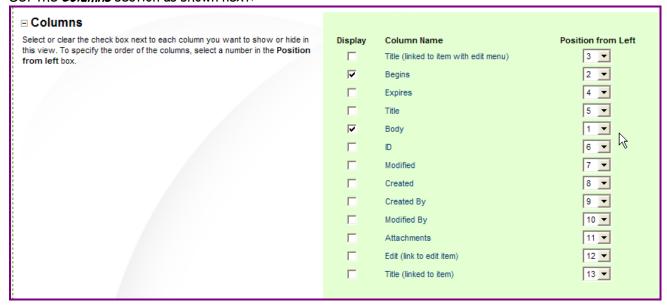

Set the *Filter* section as shown next.

This will choose for display only spelling lists with current date falling in their begin/end date range.

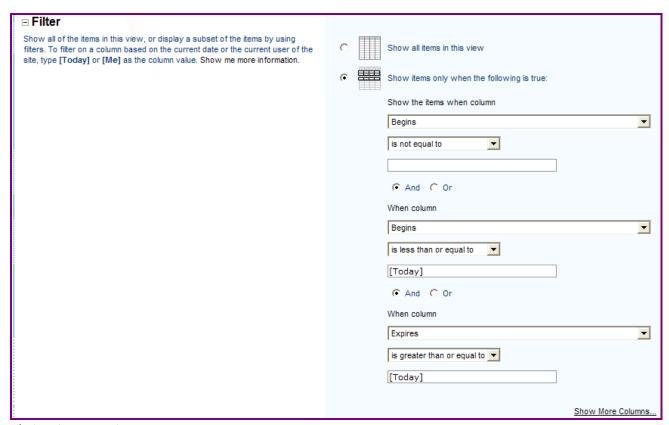

Click OK at page bottom.

14. Remove ways for viewers to click on things! (also adjust width)

Modify Shared Web Part (again!)

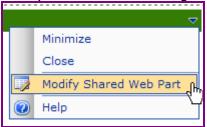

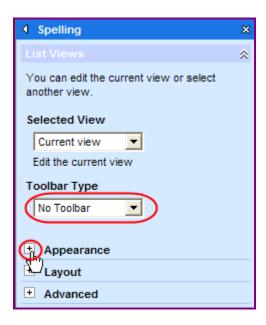

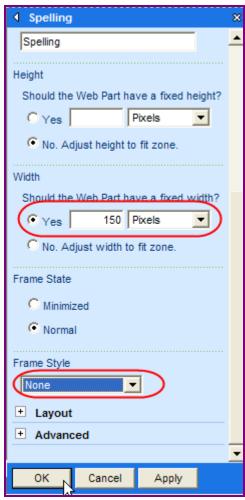

Click OK

The finished section of your webpage should look something like this!

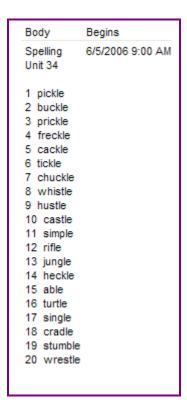